## 目次

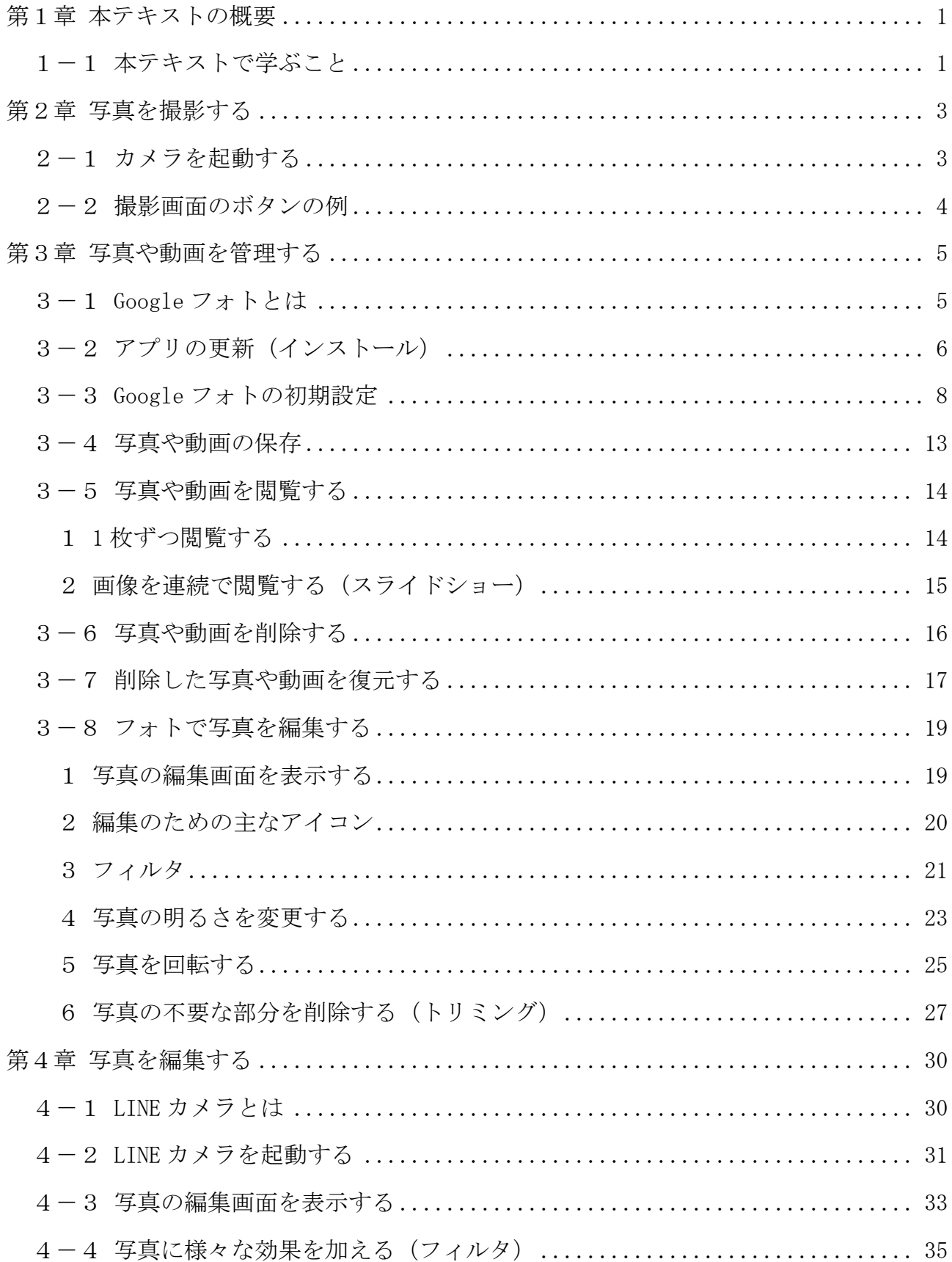

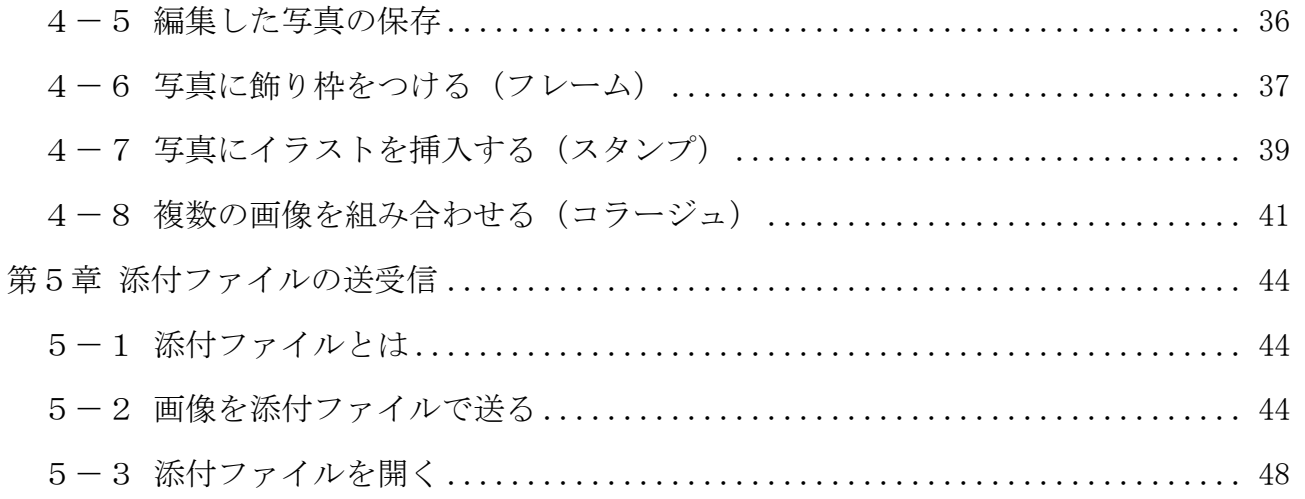

#### テキストの画面環境

- ・Pixel5(Android 11.0)
- ・OPPO Reno3 A(Android 11.0)
- ・P20 lite(Android9.1)
- iPhone(iOS 14.5.1)

# 第1章 本テキストの概要

### 1-1 本テキストで学ぶこと

画像基礎編及び画像応用編のテキストでは、画像に関する内容を学びます。

- ・端末で撮影 ·············· 端末に付属のカメラ
	- ・写真や動画の管理 ········ Google フォト
	- ・写真の編集 ·············· LINE カメラ
	- ・添付ファイルの送受信 ···· Gメール

以下はスクリーンショットです。

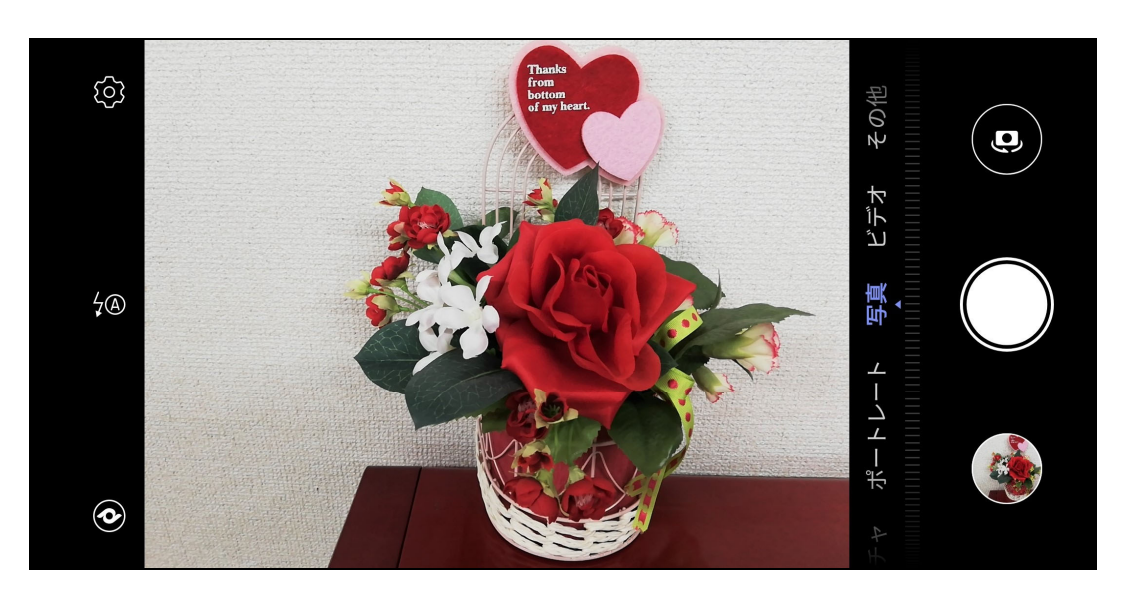

端末で撮影

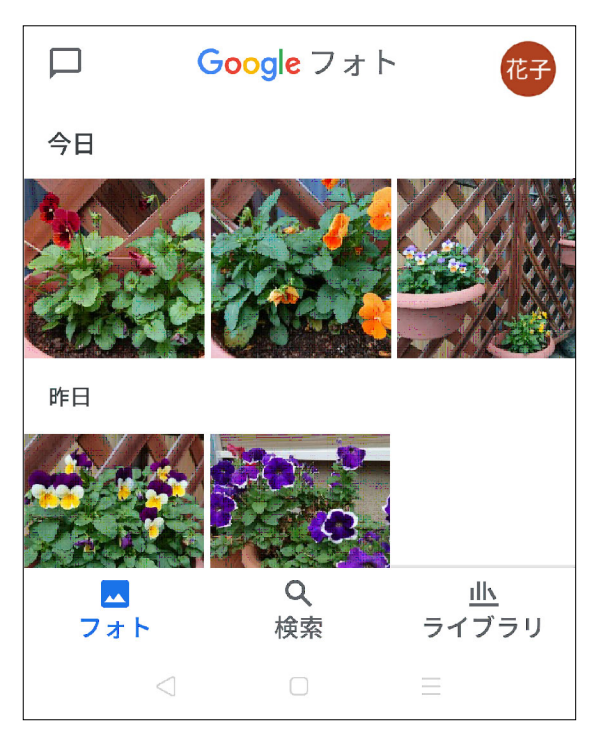

写真や動画の管理 インスティング 画像の編集

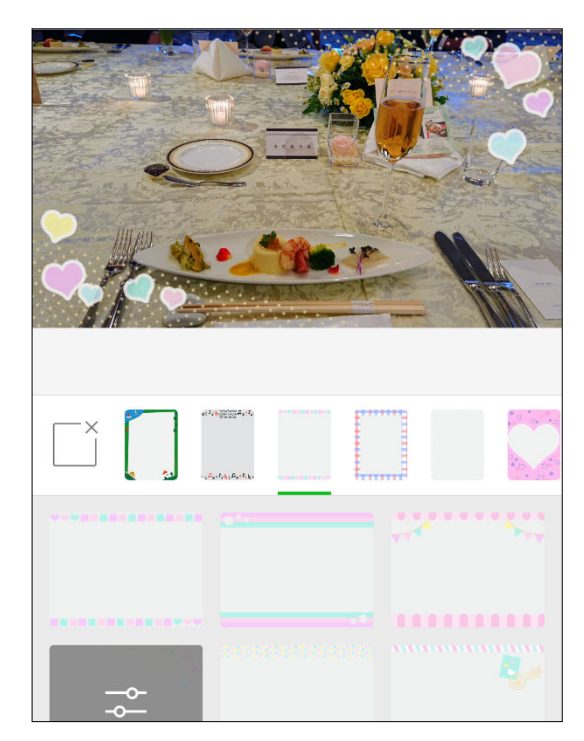

添付ファイルの送受信

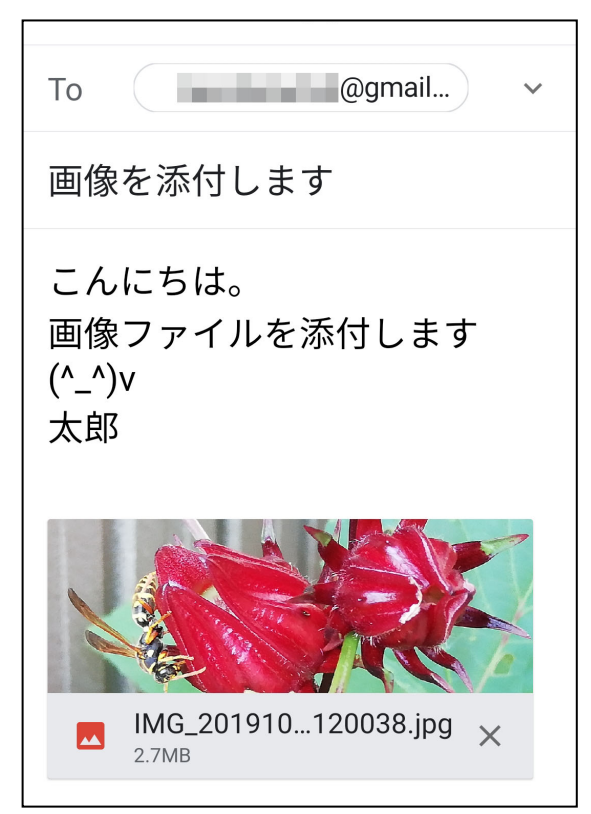

次章から順に学んでいきましょう!

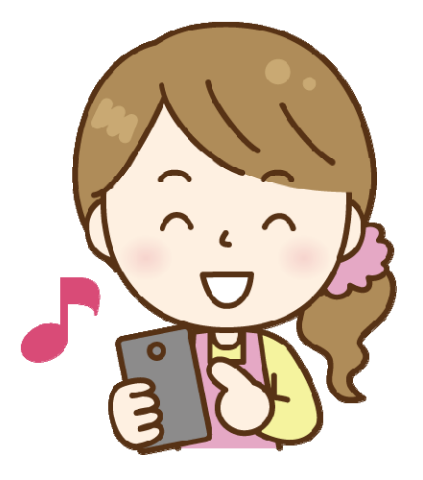

# 第2章 写真を撮影する

本章では撮影画面のボタンについて説明します。 ※端末やアプリによって、画面のボタンの形状、種類、数などが異なります。

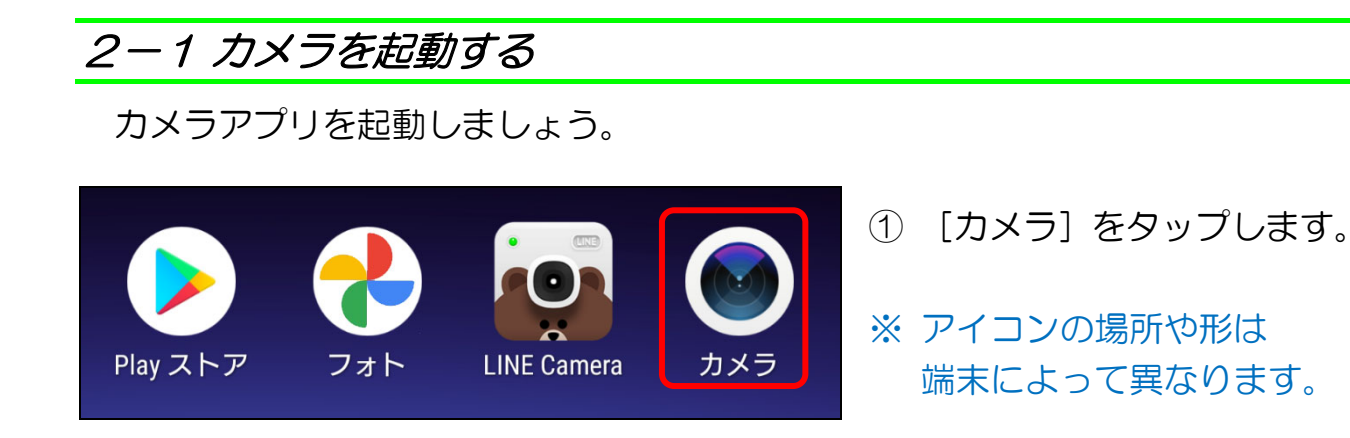

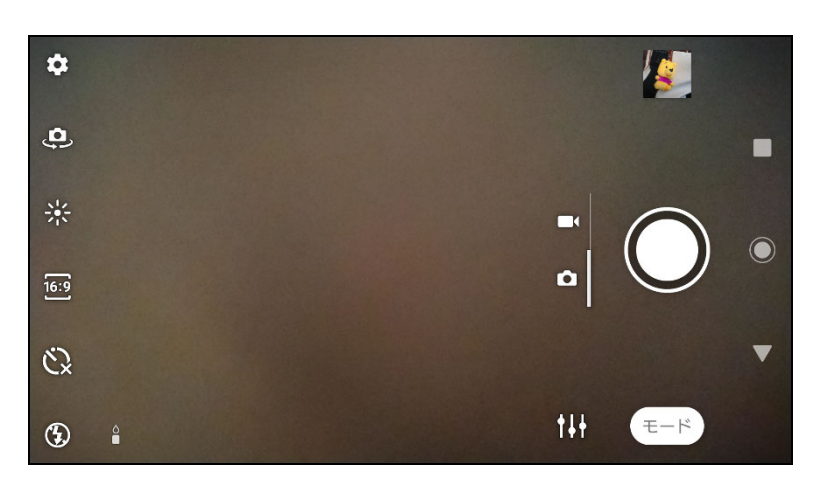

② カメラが起動しました。

### 【参考】撮影時にピントを合わせるには

 カメラアプリを起動した後、撮影画面内で被写体をタップすると、その箇所にピ ントが合います。

※ カメラの設定によって、操作が異なる場合があります。

#### 2-2 撮影画面のボタンの例

撮影画面に表示される主なボタンについて説明します。

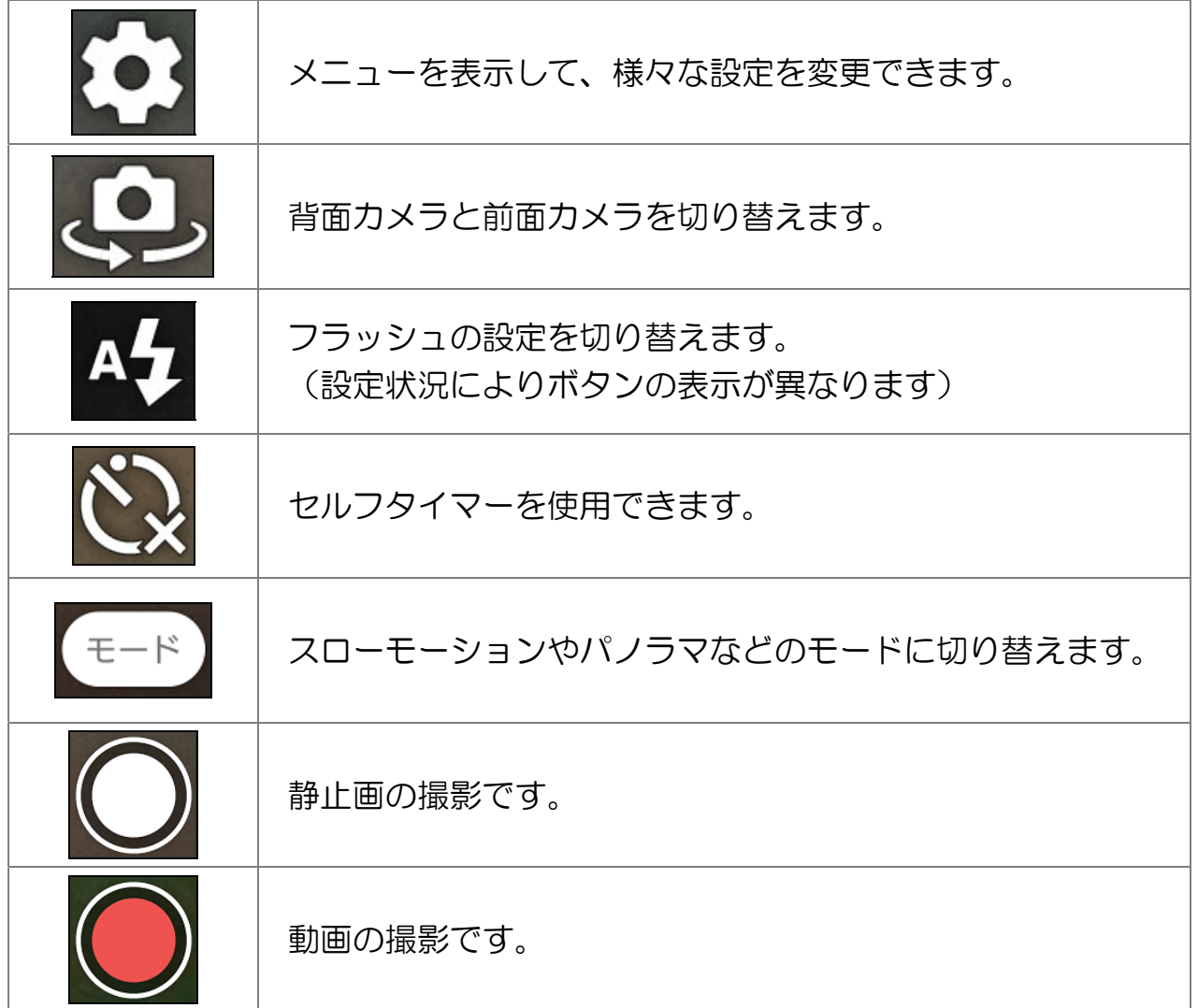

#### ● 撮影してみよう

① カメラアプリで何枚か撮影してみましょう。 後の章で使用するので、任意に複数枚撮影してください。

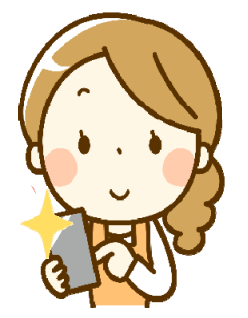

# 第3章 写真や動画を管理する

本章では、写真や動画を管理できるアプリ「Google フォト」の操作を学びます。

#### 3-1 Google フォトとは

「Google フォト」(グーグル フォト)は、端末で撮影した写真や 動画を保存して管理できるアプリで、次のような特長があります。

- ・容量 15 ギガバイトまで無料でクラウド上に保存することができる
- ・複数の端末で共有して利用できる
- ・簡単な編集を自動で行ってくれる

Google フォトでは写真の撮影場所や被写体を自動的に判別して整理され、簡単 に共有することができます。

アプリの表示名は「フォト」です。

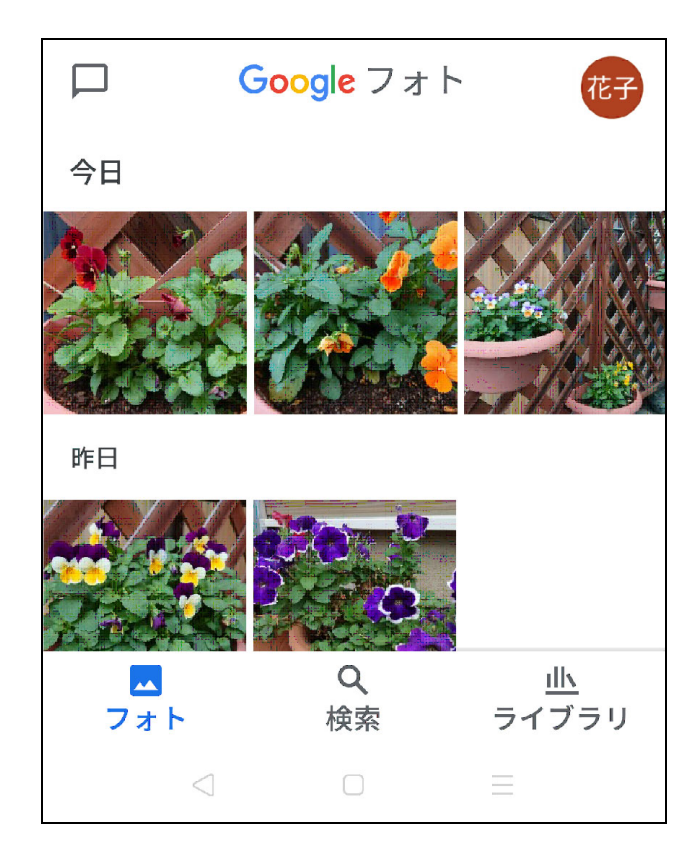

<Google フォトの画面>